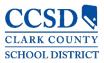

TECHNOLOGY & INFORMATION SYSTEMS SERVICES DIVISION STUDENT INFORMATION SYSTEMS SERVICES

# Infinite Campus

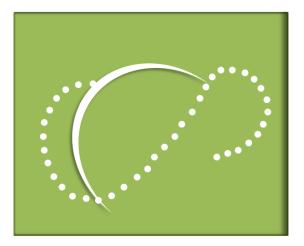

# Campus Parent/Student -Mobile App User Guide

May 2021

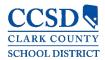

# TABLE OF CONTENTS

| CAMPUS PARENT - CAMPUS STUDENT - MOBILE APP                      |    |
|------------------------------------------------------------------|----|
| MOBILE APP                                                       | 3  |
| Log In to the Mobile App                                         |    |
| Login screen for Campus Parent/Campus Student                    | 4  |
| SETTINGS                                                         |    |
| Settings > Account Settings                                      |    |
| Settings > Contact Preferences (Phone Numbers & Email Addresses) | 6  |
| Settings > Current Devices                                       | 7  |
| Settings > Notification Setting                                  | 8  |
| NOTIFICATION                                                     | 8  |
| SELECTING A STUDENT                                              | 8  |
| Available Tools                                                  | 9  |
| Message Center                                                   | 9  |
| Today                                                            |    |
| Calendar                                                         |    |
| Assignments                                                      |    |
| Grades                                                           |    |
| Grade Book Updates                                               |    |
| Attendance                                                       |    |
| Schedule                                                         |    |
| Academic Plan                                                    |    |
| Fees                                                             |    |
| Documents                                                        |    |
| More                                                             | 19 |
| Address Information (Household Phone Number)                     |    |
| Assessments                                                      |    |
| Health – Parents Only                                            |    |
| Important Dates                                                  |    |
| Lockers – Campus Student Only                                    |    |
| Cafeteria Balance                                                |    |
| Online Registration – Parents only                               |    |
| Quick Links                                                      |    |

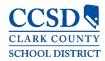

# CAMPUS PARENT/CAMPUS STUDENT – MOBILE APP

Campus Parent/Campus Student and the Mobile App are available to help parents and students more effectively monitor student progress. They provide detailed, realtime information including: Calendar, Assignments, Grades, Grade Book Updates, Attendance, Schedule, Academic Plan, Health (Immunizations Only), Fees/Payments, Reports, District/School Notices, Cafeteria Balance, and School Meals Application.

Use your existing user name and password to access Campus Parent or Campus Student, and/or the Mobile App.

#### Mobile App

The new mobile applications, Campus Student (for students) and Campus Parent (for parents) can be downloaded from Google Play or the Apple App Store. In the search field, enter either "**Campus Parent**" or "**Campus Student**" to find the application.

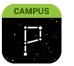

**Campus Parent** 

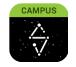

**Campus Student** 

# Log In to the Mobile App

When logging in to the mobile app, type "**Clark**" into the District Name field, and select **Nevada** in the State field. Once you click on the **Search District** button, select **Clark County** District.

| Infinite<br>Campus       |                      |
|--------------------------|----------------------|
| District Name<br>Clark 💿 | Infinite<br>Campus   |
| State Nevada             | Select Your District |
| Search District<br>Help  | Clark County >       |
|                          |                      |
|                          |                      |

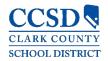

# Login screen for Campus Parent/Campus Student

Whether you are logging in to the mobile app or on the web, you will need to enter your **Username/Password** and click **Log In**.

**Note:** In the mobile app, there is a checkbox to **Stay logged in**. When using this feature, you will not need to log in each time you access the mobile app.

To utilize the Forgot Username (parents and students) and Forgot Password (parents only) recovery links, you must set up your Account Security Email in the Account Settings tool. Please see the Password section below for more information regarding password reset. If you need assistance, you may contact your child's school Campus Liaison or the Portal Help Desk at

portalsupport@nv.ccsd.net OR 702-799-PORT (7678).

| nfinite<br>Campus                      |                           |
|----------------------------------------|---------------------------|
| Campus Parent                          |                           |
| Clark County<br>Parent Username        |                           |
| Myaccount                              |                           |
| Password                               |                           |
| Show                                   |                           |
| Stay logged in 🚯                       | Username and              |
|                                        | Password recovery feature |
| Forgot Password? Forgot Username? Help |                           |
| Change District                        |                           |
| or                                     |                           |

Settinas

To access Settings, click on the **User Menu** (Silhouette Icon) in the upper right corner, and select **Settings.** 

Within the settings menu, you have the ability to update your Account Settings, Contact Preferences, Current Devices, and Notification Settings.

|               | 4 <sup>99</sup>       |   |
|---------------|-----------------------|---|
| Jose          |                       |   |
| Settings      |                       |   |
| Language      | Settings              |   |
| Give Feedback | Notification Settings | > |
| Log Off       | Account Settings      | > |
|               | Contact Preferences   | > |
|               | Current Devices       | > |
|               | Access Log            | > |

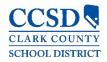

# Settings > Account Settings

The **Account Settings** allow users to update their Account Security Email or change their password (parents only).

| Account Settings                       |        |
|----------------------------------------|--------|
| Account Security Email<br>ជាក.ccsd.net | Update |
| Password                               | Update |

Locate the Account Settings by clicking on the **User Menu** (Silhouette Icon) in the upper right corner, then select **Settings**, and click **Account Settings**.

#### Account Security Email

Campus Parent/Student users have the ability to update (change) the Account Security Email within the Account Settings tool. The system will email recovery instructions to the Account Security Email address when using the **Forgot Username** recovery link on the Campus Parent/Student login page.

Upon updating the Account Security Email, the system will ask that you confirm the new email account by clicking on the confirmation link sent to the new email inbox.

| < Back                                                                                                    | Email has been saved but has not<br>been confirmed. Please check your<br>inbox and click on the confirmation |
|----------------------------------------------------------------------------------------------------|----------------------------------------------------------------------------------------------------|
| Account Settings                                                                                                    | link sent to you to confirm your email<br>account for use                                                    |
| Account Security Email @NV.CCSD.NET                                                                                  | Update                                                                                                    |
| Unconfirmed Account Security Email<br>@ad.ccsd.net                                                                   | Resend Verification Email                                                                                    |
| Please confirm your Infinite Campus User Account email                                                               | address                                                                                                    |
| ic-no-reply@interact.ccsd.net<br>Fri 5/8                                                                             |                                                                                                    |
| Please click on the link below to validate your Infinite Cam<br>https://campus.ccsd.net/campus/unique-link/PTHWXF?ap | -                                                                                                    |

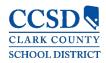

#### Password

Campus Parent Users have the ability to update (change) their account password within the Account Settings tool. The system will email recovery instructions to the Account Security Email address when using the recovery link **Forgot Password** on the Campus Parent login page. When creating <u>strong passwords</u>, parents should include a mix of letters, punctuation, symbols, and numbers to make them more secure.

Current students have the option to reset their password by visiting <u>https://myaccount.ccsd.net</u>. Click on the **Reset Your Password or Retrieve Your Current CCSD Standard ID (Active Directory)** button and follow the appropriate steps. Please visit <u>https://stutech.ccsd.net</u> for more information.

# Settings > Contact Preferences (Phone Numbers & Email Addresses)

Parents and students can manage their personal contact information, including Cell Phone, Work Phone, Other Phone, and Email Address. When you update, the changes will go directly into Campus and school personnel will have the most current information.

Parents and students can also manage their contact preferences by selecting the desired language, when you receive messages, and how you receive that message. Currently, CCSD is only using email contacts.

To update contact preferences:

- Select the User Menu (Silhouette Icon) on the top right hand corner
- Select Settings, then select Contact Preferences

| #® 主            |
|-----------------|
| VICTOR J        |
| <u>Settings</u> |
| Language        |
| Give Feedback   |
| Log Off         |

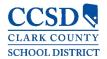

|                                  | < Back                                                                                                    |                                                                   |
|----------------------------------|----------------------------------------------------------------------------------------------------|-------------------------------------------------------------------|
| $\blacksquare$ Enter the contact | Contact Preferences                                                                                                    |                                                                   |
|                                  |                                                                                                    |                                                                   |
| information for the current      | Cell Phone                                                                                                    |                                                                   |
| user such as phone               | (702)123-2020x                                                                                                    |                                                                   |
| •                                | Work Phone                                                                                                    |                                                                   |
| numbers, email addresses,        | (702)123-0202x                                                                                                    |                                                                   |
| and language preference          | Other Phone                                                                                                    |                                                                   |
| and click <b>Save</b> .          | ()                                                                                                    |                                                                   |
| UTIC CIICK JUVE.                 | Email Address                                                                                                    |                                                                   |
|                                  | parent@gmail.com                                                                                                    |                                                                   |
|                                  | Secondary Email Address                                                                                                    |                                                                   |
|                                  | user@example.com                                                                                                    |                                                                   |
|                                  | Preferred Language                                                                                                    |                                                                   |
|                                  | Your district may send some communications in languages other than English. If you prefer to                                                                                          | be contacted in a different language, please specify your         |
|                                  | preferred language.                                                                                                    |                                                                   |
|                                  | US English 🔹                                                                                                    |                                                                   |
|                                  | Message Preferences                                                                                                    |                                                                   |
|                                  | For each notification type, select how you prefer to receive messages by checking Voice, Text (                                                                                       | (SMS), or Email.                                                  |
|                                  | If the Text (SMS) option is enabled, message and data rates may apply. Charges are dependen<br>to send and receive text messages. To opt out, uncheck the Text (SMS) box at any time. | nt on your service plan, which may include fees from your carrier |
|                                  |                                                                                                    |                                                                   |
|                                  | Email                                                                                                    |                                                                   |
| Note: The Household Phone        | PRIMARY EMAIL ADDRESS                                                                                                    | EMAIL                                                             |
| Number can be updated by         | PARENT@GMAIL.COM<br>Priority                                                                                                    |                                                                   |
|                                  | Attendance                                                                                                    |                                                                   |
| navigating to Index > More >     | General                                                                                                    |                                                                   |
| Address Information.             | Teacher                                                                                                    |                                                                   |
|                                  | Behavior Messenger                                                                                                    |                                                                   |
|                                  | Emergency                                                                                                    |                                                                   |
|                                  | Staff                                                                                                    |                                                                   |
|                                  |                                                                                                    |                                                                   |
|                                  |                                                                                                    |                                                                   |
|                                  |                                                                                                    |                                                                   |

# Settings > Current Devices

**Current Devices** allows parents and students to view mobile devices that are currently logged in to their account using the mobile app. This tool allows users to remotely log out of a mobile device, which is helpful if you lose your device and want to log out of the application so that no one else can access information.

From the **User Menu**, select **Settings**, then select **Current Devices**, and a list of devices logged in to Campus Parent/Student or the mobile app will appear. Click **Log Off**.

| Current Devices                                |         |
|------------------------------------------------|---------|
| Devices currently logged in to the mobile app. |         |
| <b>Apple iPhone 8 Plus</b><br>Last used:       | Log Off |

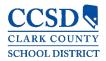

# Settings > Notification Setting

This tool allows users to opt out of receiving specific kinds of notifications and establishes thresholds for those they want to receive. For example, you can set thresholds to receive notifications when a grade or score falls below the selected percentage.

Click on the **User Menu** (Silhouette Icon) in the upper right corner, then select **Settings**, and click **Notification Settings**.

| Notification Settings                                                     |
|---------------------------------------------------------------------------|
| Select notifications to receive. Notifications are deleted after 30 days. |
| ✓ Assignment is scored                                                    |
| Less than 90%                                                             |
| Grade is updated                                                          |
| All grades                                                                |
| Attendance is updated                                                     |
| Responsive course is scheduled                                            |

# Notification

| # <sup>0</sup> ±                                                                                                    |
|----------------------------------------------------------------------------------------------------|
| Messages (18)                                                                                                    |
| Message Center                                                                                                    |
| Notifications Mark All As Read                                                                                            |
| Lisa Elizabeth was marked Absent in Ceramics I on 10/08/2018<br>Vesterday, 2:45 PM                                        |
| <ul> <li>Lisa Elizabeth's attendance on 09/10/2018 has been updated.<br/>Vesterday, 2-44 PM</li> </ul>                    |
| <ul> <li>Lisa Elizabeth's attendance on 10/04/2018 has been updated.<br/>Vesterday, 243 PM</li> </ul>                     |
| <ul> <li>Lisa Elizabeth received a score of 25 out of 30 on Stages of Clay in Ceramics I<br/>Vesterday, 234 PM</li> </ul> |
| <ul> <li>Lisa Elizabeth has an updated grade of B in Ceramics I: Quarter Grade<br/>Vestorday, 2:34 PM</li> </ul>          |

Click on the **Notifications** drop-down list (Bell icon), in the upper right corner, to see a list of notifications. Click on each notification to "Mark as Read", or use the **Mark All As Read** button.

**Note**: Using the **Mark All As Read** button will only remove the blue dot on new notifications but will not delete the notification.

# Selecting a Student

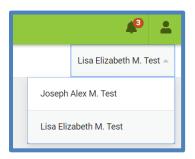

To view information for a specific child (student), click the drop-down list in the upper right corner.

The drop-down list only appears when you select specific tools, such as: Assignments, Attendance, Grades, Grade Book Update, Schedule, etc.

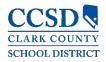

# Available Tools

Below is a list of the tools available through all three applications:

| Message Center     |
|--------------------|
| Today              |
| Calendar           |
| Assignments        |
| Grades             |
| Grade Book Updates |
| Attendance         |
| Schedule           |
| Academic Plan      |
| Fees               |
| Documents          |
| More               |

# Message Center

The Message Center includes announcements posted from the school or at the district level. Announcements display based on the timeline set by the creator and cannot be deleted or archived. Click the **Show More** button to display additional text for longer announcements.

| -                |                                                                                                    |
|------------------|----------------------------------------------------------------------------------------------------|
| Announcements    | Inbox                                                                                                    |
| District Annou   | ncement                                                                                                    |
|                  | o inform you Infinite Campus has two new and improved mobile apps: Campus Student (for students) and<br>for parents). Download your free app for real-time access to grades,assignments,                                                                                                    |
| attendance, sche | edules, announcements and more. You must type Campus Student or Campus Parent in the search field of the ball of the search field of the search field of the search fi |

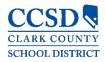

Additionally, the **Inbox** displays messages sent, including those from teachers.

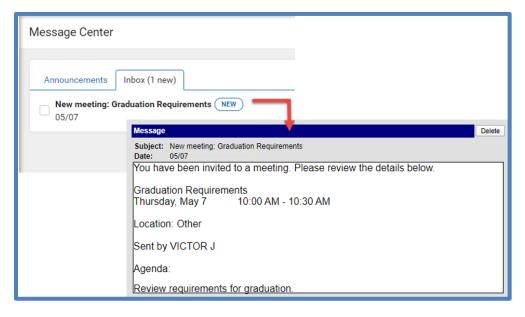

|       | <b>Note:</b> You may see messages posted on the login screen, as well. |
|-------|------------------------------------------------------------------------|
| Today |                                                                        |

This tool shows the selected student's schedule for the current day and lists any assignments due today or tomorrow.

The schedule shows the times of the period during the day and the student's course, with the teacher's name and room assigned.

This assignment list covers all of the student's courses including those that may not meet on the current day. Click on the **assignment** or the **course name** to view details.

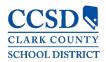

| Today Thursday, May 7                      |    |                                       |                        |             |  |  |  |  |
|--------------------------------------------|----|---------------------------------------|------------------------|-------------|--|--|--|--|
| Joseph Alex Michael Test<br>Student Number |    | District HS<br>Q4 (03/09 - 05/20)     |                        |             |  |  |  |  |
| Grade 10                                   | 01 | English 10 H<br>7:00 AM - 7:40 AM     | JORRIN, V<br>Rm: B8-C5 | \$0.00      |  |  |  |  |
|                                            | 02 | Algebra II H<br>7:45 AM - 8:30 AM     | JORRIN, V<br>Rm: B8-C5 | My Accounts |  |  |  |  |
| Assignments Due Today                      | 03 | AP World History<br>8:35 AM - 9:15 AM | JORRIN, V<br>Rm: B8-C5 |             |  |  |  |  |
| No assignments.                            | 04 | PE II<br>9:20 AM - 10:00 AM           | JORRIN, V<br>Rm: B8-C5 |             |  |  |  |  |
| Assignments Due Tomorrow No assignments.   | 05 | Spanish I<br>10:05 AM - 11:00 AM      | JORRIN, V<br>Rm: B8-C5 |             |  |  |  |  |

#### Calendar

This tool collects the selected student's assignments for the week in a simple, single page overview.

Toggle the Assignments Weekly View by selecting the small calendar icon on the top right.

Navigate to other weeks by selecting a week on the calendar.

| 2019       | May 201  | 9<br>Ma | Tu | We | Th | Fr | TOD<br>Sa |                                      |                   |
|------------|----------|---------|----|----|----|----|-----------|--------------------------------------|-------------------|
| Feb        | 54       | 1410    | 10 | 1  | 2  |    | 4         | Monday 05/13                         |                   |
| Mar        |          |         |    |    | 2  | 3  | 4         |                                      |                   |
| Apr        | 5        | 6       | 7  | 8  | 9  | 10 | 11        | No assignments.                      |                   |
| May        | 12       | 13      | 14 | 15 | 16 | 17 | 18        | Tuesday 05/14                        |                   |
| Jun        | 19       | 20      | 21 | 22 | 23 | 24 | 25        | Expressions assignment<br>Algebra II | 14/15<br>(93.33%) |
| Jul        | 26       | 27      | 28 | 29 | 30 | 31 |           | Wednesday 05/15                      |                   |
| Aug<br>Sep |          |         |    |    |    |    |           | No assignments.                      |                   |
| Oct        | June 201 | 9       |    |    |    |    |           | Thursday 05/16                       |                   |
|            |          |         |    |    |    |    |           | Similar triangles<br>Algebra II      |                   |
|            |          |         |    |    |    |    |           | Friday 05/17 TODAY                   |                   |
|            |          |         |    |    |    |    |           | No assignments.                      |                   |

In the Weekly View, you will see assignments for the week and scores. Assignments display for the calendar day on which they are due.

Flagged assignments, such as missing assignments, are also shown. Scored assignments show the points possible, if applicable, or the percentage or rubric score earned.

Click on the **assignment** or the **course name** to show the details page.

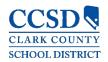

| Monday 05/13                         |                   |   |                         |                    |
|--------------------------------------|-------------------|---|-------------------------|--------------------|
| No assignments.                      |                   |   | Deta                    | ils page           |
| Tuesday 05/14                        |                   |   |                         | nis puge           |
| Expressions assignment<br>Algebra II | 14/15<br>(93.33%) |   |                         | ŧ.                 |
| Wednesday 05/15                      |                   |   | Similar triangles       |                    |
| No assignments.                      |                   |   | Algebra II              |                    |
| Thursday 05/16 TODAY                 |                   |   | Assigned<br>05/15       | Due                |
| Similar triangles<br>Algebra II      | >                 | / | Score Info              | Yesterday          |
| Friday 05/17                         |                   |   | Score mo                |                    |
| No assignments.                      |                   |   | Score<br>Not scored yet | Total Points<br>15 |
|                                      |                   |   |                         |                    |

#### The **Schedule** mode contains student schedule information for the selected day.

#### Selecting the Attendance mode will show any attendance data for the selected day.

| Assignments | Schedule  | Attendand | ce |    |    |    |            | 2001 | t CTA HS       |                   |
|-------------|-----------|-----------|----|----|----|----|------------|------|----------------|-------------------|
|             |           |           |    |    |    |    |            | 05   | Marketing I    | EARLY RELEASE EXC |
| 2019        | May<br>Su | Mo        | Tu | We | Th | Fr | TOD/<br>Sa |      | Early Checkout |                   |
| Feb         | au        | MO        | Tu | 1  | 2  |    | 4          |      |                |                   |
| Mar         |           |           |    |    |    | 3  |            |      |                |                   |
| Apr         | 5         | 6         | 7  | 8  | 9  | 10 | 11         |      |                |                   |
| May         | 12        | 13        | 14 | 15 | 16 | 17 | 18         |      |                |                   |
| Jun         | 19        | 20        | 21 | 22 | 23 | 24 | 25         |      |                |                   |
| Jul         | 26        | 27        | 28 | 29 | 30 | 31 |            |      |                |                   |
| Aug         |           |           |    |    |    |    |            |      |                |                   |
| Sep         |           |           |    |    |    |    |            |      |                |                   |
|             | June 201  | 9         |    |    |    |    |            |      |                |                   |

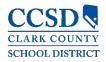

# Assignments

This tool collects all of a student's assignments with the focus on today; click on the specific **assignment** to view details and scroll to see previous and future assignments.

| ssignments                                 |                   |
|--------------------------------------------|-------------------|
| Missing Current Term                       | Today             |
| Monday 08/13                               |                   |
| Intro Assignment<br>English 12             | >                 |
| Wednesday 08/15                            |                   |
| Native Animals to Nevada<br>Prin Zoology H | 20/20<br>(100%) > |
| Monday 08/20                               |                   |
| State Birds<br>Prin Zoology H              | 50/50<br>(100%) > |
| Friday 08/24                               |                   |
| Stages of Clay<br>Ceramics I               | 30/30<br>(100%) > |
| Friday 08/31                               |                   |
| Why Doodling Matters?<br>Ceramics I        | 15/20<br>(75%) >  |

Use the *Missing* and *Current Term* buttons at the top to filter assignments.

| Missing Current Term                       | TODAY          |
|--------------------------------------------|----------------|
| Thursday 05/16                             |                |
| Similar triangles<br>Algebra II<br>MISSING | 0/15<br>(0%) > |
| Friday 05/17 TODAY                         |                |
| No assignments.                            |                |

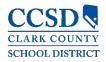

# Grades

This tool shows all of the grades earned by the selected student for all tasks (such as semester grades) and standards. Posted grades display in bold, with In-Progress grades indicated as "In-progress." The student's Cumulative GPA also displays at the top of the Grades tab, if enabled.

Where the grey arrow displays for a task or standard, click the **task** to view the categories that contribute to the grade. Expand categories to view all included assignments. Click **assignments** to view details.

Grades **Detail Page** Cumulative GPA: 2.05 0 > 1 (07/03 - 10/06) < \_ English 10 Sack Progress В English 10 Term Grade Α (1) Term Grade Α Homework 112/130 B+ Weight: 1 (86.15%) Book Review 1 10/10 AP US History Due: 07/24/2017 (100%) nal Fina Final Assessment Banned Book Project 7/10 Pre-Calculus A Due: 07/21/2017 (70%) sh II A BBP OLA 8/10 Due: 07/19/2017 (80%)

Grades that are part of a composite or rollup grading setup are indicated.

You can also view the Grading Scale or Rubric. Select the specific grade, and click the blue icon on the Detail Page.

| Ceramics I                                        |             |             |
|---------------------------------------------------|-------------|-------------|
| (Q2) Quarter Grade                                | In-j        | B 🚯         |
|                                                   | Grading Key |             |
|                                                   | GRADE       | MIN PERCENT |
|                                                   | А           | 90.0        |
|                                                   | В           | 80.0        |
|                                                   | С           | 70.0        |
| Click <b>Close</b> to close the Grading Key view. | D           | 60.0        |
|                                                   | F           | 0.0         |

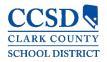

# Grade Book Updates

This tool lists all of the assignments scored or updated in the last 14 days. Click on the **assignment** or the **course name** to view details.

| Grade Book Updates                                              |                   |
|-----------------------------------------------------------------|-------------------|
| Recent Updates                                                  |                   |
| Oceans Box Project<br>Prin Zoology H<br>LATE (TURNED IN)        | 30/50<br>(60%) >  |
| Extra Credit - Donate Zoology or Animal Books<br>Prin Zoology H | Multiple Scores > |
| Native Animals to Nevada<br>Prin Zoology H                      | 20/20<br>(100%)   |
| State Birds<br>Prin Zoology H                                   | 50/50<br>(100%)   |

# Attendance

This tool lists the absences, tardies and early releases for attendance taking periods in the selected term. Navigate between terms using the option at the top.

Click on a **period** to view details. On the detail page, absences, tardies, and early releases are divided by type (excused, unexcused, exempt, or unknown), with all absences, tardies and early releases listed.

When recorded attendance is via present minutes, this attendance screen displays the total Present Time and Expected Time by section. Click on a **section** to view the Time In, Time Out, and Present Time recorded by date.

| Q2 (10/15-12/21) | < Previous | O Cu  | rrent | Next >    |                       |        |       |               |
|------------------|------------|-------|-------|-----------|-----------------------|--------|-------|---------------|
| COURSE           | ABSENT     | TARDY | EARLY | RELEASE   |                       |        | De    | tail Pag      |
| Ceramics I       | 4          | 0     | 0     |           | >                     |        |       | 1             |
| Painting I       | 1          | 0     | 1     |           | >                     |        |       |               |
| Prin Zoology H   | 4          | 0     | 1     |           | >                     |        |       | *             |
| Student Aide     | 4          | 0     | 0     | Cerami    | cs I                  | ABSENT | TARDY | EARLY RELEASE |
|                  |            |       |       | Excused   |                       | 0      | 0     | 0             |
|                  |            |       |       | Unexcuse  | d                     | 4      | 0     | 0             |
|                  |            |       |       | Exempt    |                       | 0      | 0     | 0             |
|                  |            |       |       | Unknown   |                       | 0      | 0     | 0             |
|                  |            |       |       | Absend    | ces                   |        |       |               |
|                  |            |       |       | 11/05/20  | 18 - Absent Unexcused |        |       |               |
|                  |            |       |       | 10/30/20  | 18 - Absent Unexcused |        |       |               |
|                  |            |       |       | 10/24/20  | 18 - Absent Unexcused |        |       |               |
|                  |            |       |       | 10/16/202 | 18 - Absent Unexcused |        |       |               |

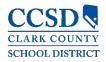

# Schedule

This tool shows the student's schedule for each term, including any day rotations. Schedules shown are for the whole year, all terms, and all of the student's enrollments.

Each schedule includes the times of the periods during the day and the student's courses, with the teacher's name and room assigned. If a day rotation is in place, the day is indicated in the top right corner of the schedule. Click on the **course name** to view details.

| District HS                   |                  |                      |                                 |                                                                 |             |  |
|-------------------------------|------------------|----------------------|---------------------------------|-----------------------------------------------------------------|-------------|--|
| Q1 (08/13 - 10/12)            |                  | < 1                  | Previous O Current              | Next >                                                          |             |  |
| <b>01</b><br>7:00AM - 7:40AM  | English 12       | ZEH, ANA M           | Rm: CPD<br>Start: 08/13/2018    |                                                                 | Detail Page |  |
| <b>02</b><br>7:45AM - 8:23AM  | AP U.S. Govt/Pol | VISCOSI, TRACY L     | Rm: B8-116<br>Start: 08/14/2018 |                                                                 |             |  |
| <b>03</b><br>8:28AM - 9:06AM  | Ceramics I       | SPRENGERT, MARY F    | Rm: B8-C5<br>Start: 09/14/2018  | Ceramics I                                                      | •           |  |
| <b>04</b><br>9:11AM - 9:49AM  | Student Aide     | SANCHEZ, STEPHANIE M | Rm: B8-114                      | Teacher Information<br>SPRENGERT, MARY F<br>SPRENMF@NV.CCSD.NET |             |  |
| <b>05</b><br>9:59AM - 10:37AM | Prin Zoology H   | BONALES, G           | Rm: B8-C7                       | Course - Section Number<br>70550001 - 2<br>Period<br>03         |             |  |
|                               |                  |                      |                                 | us<br>Room<br>B8-C5                                             |             |  |
|                               |                  |                      |                                 | Upcoming Assignments                                            |             |  |

# Academic Plan

This tool displays the student's assigned Academic Program and the courses the student has planned to take in each school year. Students can add courses to their plan, and print their **Course Plan** from here.

Note: View the Academic Plan on a larger device, if possible.

When first accessing the Academic Planner, select and/or verify an **Academic Plan** from the drop-down list. Also select the desired **Post Grad Location** (where you are going to attend college) and your **Post Grad Plans.** Click the **Next** button to view the student's Course Plan.

|                                                                                | Academic Plan 🛛 📓 Save                                                                                                    | Course Plan Report Editing disabled for                                                        | parents 🔻                                 |                                           |
|--------------------------------------------------------------------------------|----------------------------------------------------------------------------------------------------|------------------------------------------------------------------------------------------------|-------------------------------------------|-------------------------------------------|
| Academic Plan Choose an Academic Plan: 18+ College and Career Ready Diploma  v | <ul> <li>Program: 18+ College and Career</li> <li>Academic Programs: 20+ Millenniun</li> <li>I, approve this Academic Plan.</li> </ul> | Ready Diploma (Graduation) Counselo<br>a Scholarship Eligibility (Award); Seal of Biliteracy ( |                                           |                                           |
|                                                                                | Grade: 09 6.0 / 6.0<br>English (2.0 / 4.0)                                                                                             | Grade: 10 7.5 / 6.0                                                                            | Grade: 11 0.0 / 6.0 9                     | Grade: 12 0.0 / 6.0 0                     |
| Post Grad Location In-State   Post Grad Plans Continuing Education   Next      | 1.0 / 1.0<br>101000M1 English 9 - 0.5<br>10105001 English 9 - 0.0<br>10105002 English 9 - 0.5                                          | 1.0/1.0<br>1030501 English 10 - 0.5<br>10305002 English 10 - 0.5                               | 0.0 / 1.0<br>Editing disabled for parents | 0.0 / 1.0<br>Editing disabled for parents |

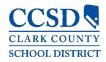

#### Fees

This tool provides a list of all fees assigned to a student/child. Fees that are still owed, have been paid, or were voided appear on the list, followed by the ongoing balance for these fees.

There is also a **School Year** drop-down list to view fees assigned to the student for a specific school year. Use the **Student** drop-down list to see specific information for each student/child.

| Fees                             |             |                     |                  |                 |                              |
|----------------------------------|-------------|---------------------|------------------|-----------------|------------------------------|
| Person<br>All Total Due: \$80.00 | School Year | •                   | Type<br>Unpaid ▼ |                 | 0<br>Items in Cart<br>\$0.00 |
| DESCRIPTION                      | DUE DATE    | PERSON              | FEE BALANCE      |                 | My Cart                      |
| NVLA-CBE Spanish                 | 01/17       | Test, Joseph Alex M | 10.00            | Add to Cart 🔹 > | My Accounts                  |
| NVLA-Summer Course Fee           | 05/31       | Test, Joseph Alex M | 70.00            | Add to Cart 🔹 > |                              |
|                                  |             | Subtotal            | 80.00            |                 |                              |

# Documents

This tool collects files relevant to the student, including learning documents such as a PDF version of the student's schedule, progress report, report cards, unofficial transcripts, and Academic Plan Progress Report. Click on an entry to view the file as a PDF.

| Documents                                               |   |
|---------------------------------------------------------|---|
| Report Card                                             |   |
| Secondary Progress Report                               | > |
| Secondary Report Card                                   | > |
| Schedule                                                |   |
| Student Schedule                                        | > |
| Transcript                                              |   |
| Custom Unofficial Transcript                            | > |
| Other (Documents not related to a specific school year) |   |
| Academic Progress                                       |   |
| Academic Plan Progress Report                           | > |

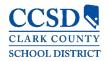

#### Academic Plan Progress Report

- To print a copy of the Progress Report of the selected Academic Program, click the Academic Plan Progress Report button.
- Choose which program to print the progress, select to print a Summary or a Detail of the progress, and click Generate Report.
- The Summary Report includes information on the student's assigned graduation program, their on-track status, and the student's progress.
- The Detail Report includes all of the information in the summary report, plus the information on the specifics of the requirement, and allows the selection of credit type details, course requirement details, test requirement details and compound requirement details.

|                                                                                                    | C acadPlanProgressBate                                                                                                    | h.fop - Goog                                                                | gle Chrome                                                                 |                                                  |                                                                                            |                                                                    |                                                                         |          | - 🗆                                                                                                    |
|----------------------------------------------------------------------------------------------------|----------------------------------------------------------------------------------------------------|-----------------------------------------------------------------------------|----------------------------------------------------------------------------|--------------------------------------------------|--------------------------------------------------------------------------------------------|--------------------------------------------------------------------|-------------------------------------------------------------------------|----------|----------------------------------------------------------------------------------------------------|
|                                                                                                    |                                                                                                    |                                                                             |                                                                            |                                                  |                                                                                            |                                                                    |                                                                         |          |                                                                                                    |
| Academic Plan Progress Report<br>Report Options                                                                                                    |                                                                                                    |                                                                             |                                                                            |                                                  |                                                                                            |                                                                    |                                                                         |          |                                                                                                    |
| This report will display the student's progress toward completion of an<br>Academic Plan.<br>View progress toward Graduation or Academic Program * | East Care                                                                                                    | 18-19<br>er and Tech<br>my HS (624<br>y Dr, Las Vegas M<br>1019 03:47:59 PM | )<br>IV 89142                                                              |                                                  | Grade                                                                                      | : 09 Stu<br>17+ Star                                               | an Progre<br>lan, Iron<br>dent Number: 1<br>ndard Diploma<br>Counselor: |          |                                                                                                    |
| 18+ College and Career Ready Diploma (Graduation)                                                                                                  | * Asterisks indicate student of                                                                                                    | loes not meet requ                                                          | uirement                                                                   |                                                  |                                                                                            |                                                                    |                                                                         |          |                                                                                                    |
| Report Type *                                                                                                    | Credit Type                                                                                                    | 09                                                                          | 10                                                                         | 11                                               | 12                                                                                         | ER                                                                 | dit Status<br>IP PL                                                     | Overflow | Total                                                                                                    |
| ) Summary<br>) Detail                                                                                                    | English<br>Mathematics<br>Science<br>WridHistGeorHum (S1)<br>US History (S1)<br>US History (S2)<br>US Gov (S2)<br>US Gov (S1)<br>US Gov (S2)<br>Physical Ed<br>Heath Ed<br>Use of Computers | 0.5 / 1.0<br>0.5 / 1.0<br>0.5 / 1.0<br>0.5 / 1.0<br>0.0 / 0.5<br>0.0 / 0.5  | 0.0 / 1.0<br>0.0 / 1.0<br>0.0 / 1.0<br>0.0 / 0.5<br>0.0 / 0.5<br>0.0 / 0.5 | 0.0 / 1.0<br>0.0 / 1.0<br>0.0 / 0.5<br>0.0 / 0.5 | 0.0/1.0<br>0.0/0.5<br>0.0/0.5                                                              | 0.0<br>0.0<br>0.0<br>0.0<br>0.0<br>0.0<br>0.0<br>0.0<br>0.0<br>0.0 | 0.5<br>0.5<br>0.5                                                       |          | *0.5 / 4.0<br>*0.5 / 3.0<br>*0.5 / 3.0<br>*0.0 / 0.5<br>*0.0 / 0.5<br>*0.0 / 0.5<br>*0.0 / 0.5<br>*0.0 / 0.5<br>*0.0 / 0.5<br>*0.0 / 0.5<br>*0.0 / 0.5 |
| Report Format *                                                                                                    | Electives<br>Arts/Hum/CTE                                                                                                    | 0.5 / 1.0<br>0.5 / 0.0                                                      | 0.0 / 1.0                                                                  | 0.0/3.0                                          | 0.0/2.5                                                                                    | 0.0                                                                | 0.5                                                                     | 0.5      | *1.0 / 7.5<br>0.0 / 0.0                                                                                                    |
| PDF<br>DOCX                                                                                                    | Total<br>Test Requirements                                                                                                    | 3.0 / 6.0                                                                   | 0.0/6.0                                                                    | 0.0 / 6.0                                        | 0.0 / 4.5<br>Evaluation<br>Criteria                                                        | Pro                                                                | 3.0<br>ogress                                                           |          | *3.0 / 22.5                                                                                                    |
| Generate Report Close                                                                                                    | College & Career Readiness<br>College & Career Readiness                                                                                                    |                                                                             | or Sub Score) - o                                                          | ne score displays                                | One test so<br>is at or abor<br>Scale: 0.00<br>One test so<br>is at or abor<br>Scale: 0.00 | ore *                                                              | ale: 16.000                                                             |          |                                                                                                    |

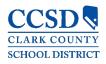

#### More

This tool displays the following:

| Nore                             |   |                                        |
|----------------------------------|---|----------------------------------------|
| Address Information              | > | Quick Links                            |
| Assessments                      | > | Clark County<br>School Meals Applicati |
| Health                           | > |                                        |
| Important Dates                  | > |                                        |
| Lockers                          | > |                                        |
| Meal Benefits                    | > |                                        |
| Online Registration PARENTS ONLY | > |                                        |

# Address Information (Household Phone Number)

Address information for the students in the household. Parents have the ability to change their household phone number here but will need to contact the school in order to change the household address.

To update the household phone number:

- **4** Select the **Update** button
- Enter the updated household phone number
- Select the Update button on the bottom

Note: The current user's contact preferences (phone numbers and email addresses) can be updated by navigating to User Menu (Silhouette icon) > Settings > Contact Preferences.

| Address Information              | > | JAM Household                               |
|----------------------------------|---|---------------------------------------------|
| Assessments                      | > | Phone                                       |
| Health                           | > | (702)123-0000 Update                        |
| Important Dates                  | > |                                             |
| Lockers                          | > | K Back                                      |
| Cafeteria Balance                | > | Update Household Phone Numb                 |
| Online Registration PARENTS ONLY | > | You are updating the following phone number |
|                                  |   | (702)123-0000                               |
|                                  |   | (702)123-0001x                              |
|                                  |   |                                             |

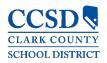

# Assessments

Lists the student's test scores for state, national and district tests.

Health – Parents Only

Immunization information will display.

# Important Dates

Lists holidays, late starts, and other school calendar events.

Lockers – Campus Student Only

This tool provides locker location and the combination, if enabled.

#### Cafeteria Balance

This tool shows cafeteria balances.

Online Registration – Parents only

A link to the Online Registration application for the current school year.

#### Quick Links

Displays the website for the District.

School Meals Application, if available.